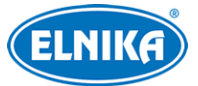

# **TD-8423IS - 2MP Smart Tracking IP PTZ kamera**

## Uživatelský manuál

Před použitím zařízení si pozorně prostudujte tento manuál.

# **Standardy**

## $C \in$

Tento výrobek odpovídá základním požadavkům nařízení vlády ČR a odpovídajícím evropským předpisům pro posuzování shody elektrotechnických zařízení: směrnice pro elektromagnetickou kompatibilitu (EMC) - nařízení vlády NV č. 117/2016 Sb. (evropská směrnice 2014/30/EU ) a směrnici o omezení používání některých nebezpečných látek v elektrických a elektronických zařízeních (RoHS) - nařízení vlády NV č. 481/2012 Sb. (evropská směrnice 2011/65/EU a její novela 2015/863) - v platném znění. Výrobek je označen značkou shody s evropskými předpisy CE. Je na něj vystaveno EU prohlášení o shodě.

RoHS - (Restriction of use of Hazardous Substances)

Produkt byl navržen a vyroben v souladu s direktivou RoHS 2011/65/EU a její novelou 2015/863 týkající se omezení použití některých nebezpečných látek v elektrických a elektronických zařízeních. Cílem direktivy RoHS je zakázat používání nebezpečných látek při výrobě elektrického a elektronického zařízení a tím přispět k ochraně lidského zdraví a životního prostředí. Direktiva RoHS zakazuje použití těchto látek: kadmium a jeho sloučeniny, rtuť a její sloučeniny, olovo a jeho sloučeniny, šestimocný chróm a jeho sloučeniny, polybromované bifenyly (PBB), polybromované difenylethery (PBDE), benzylbutyl ftalát (BBP), Dibutyl ftalát (DBP), bis(2-ethylhexyl) ftalát (DEHP), diisobutyl ftalát (DIBP).

## $\bigwedge$

Vykřičník v trojúhelníku upozorňuje uživatele na operace vyžadující zvýšenou opatrnost a dodržování pokynů uvedených v návodu.

## $\mathcal{A}$

Symbol blesku v trojúhelníku označuje součásti, zakrývající neizolované části pod napětím, jejichž odstranění může vést k úrazu elektrickým proudem.

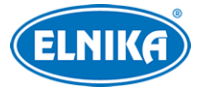

## 霸

Panáček s košem znamená, že použitý obal máme hodit do příslušné nádoby na tříděný odpad.

### **Direktiva 2012/19/EU (WEEE)**

 $\boxtimes$ Tento symbol na výrobku nebo na jeho balení označuje, že je zakázáno výrobek likvidovat společně s komunálním odpadem. Použitý elektrický nebo elektronický výrobek jste povinni odevzdat na vyhrazeném sběrném místě k další recyklaci. Oddělený sběr a recyklace použitých elektrických a elektronických výrobků pomáhá zachovávat přírodní zdroje a zajišťuje, že bude recyklace provedena takovým způsobem, který nepoškozuje lidské zdraví a životní prostředí. Další informace o nejbližším sběrném místě, na kterém můžete odevzdat použitý elektrický nebo elektronický výrobek, vám poskytne orgán místní samosprávy, nejbližší sběrná služba nebo prodejce, u kterého jste výrobek zakoupili.

#### **Direktiva 94/62/EC**

Tato direktiva se zabývá obaly a obalovými materiály. Veškeré obaly produktu je nutné umístit do příslušných nádob na tříděný odpad, neměly by být likvidovány společně s komunálním odpadem.

#### **Direktiva EC1907/2006 (REACH)**

Direktiva REACH se zabývá registrací, posuzováním, autorizací a omezením použití chemických látek za účelem ochrany lidského zdraví a životního prostředí. Produkt splňuje požadavky kladené direktivou REACH.

## O tomto dokumentu

- ➢ Tento manuál je pouze orientační, nelze z něj vyvodit právní závazky.
- ➢ Tento manuál je použit pro více modelů. Některé funkce popsané v tomto manuálu nemusí být podporovány některými modely. Řiďte se aktuálním produktem.
- ➢ Obsah tohoto manuálu se může změnit bez předchozího upozornění. Změny budou součástí nové verze manuálu.
- ➢ V tomto manuálu se mohou vyskytnout typografické chyby nebo technické nepřesnosti. Opravy budou součástí nové verze manuálu.

## Bezpečnostní upozornění

- ➢ Používejte pouze napájecí zdroj určený k tomuto zařízení.
- ➢ Nerozebírejte zařízení. Pro eliminaci rizika elektrického šoku neodstraňujte kryt ani šrouby.
- ➢ Zařízení neobsahuje žádné komponenty, které by mohly být opraveny uživatelem. V případě poruchy kontaktujte servisní oddělení.
- ➢ Chraňte zařízení před nesprávným použitím, nárazy, vibracemi a silným tlakem. Jejich vlivem by mohlo dojít k poškození citlivých částí zařízení.

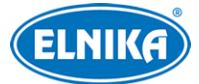

- ➢ K čištění kamery nepoužívejte korozivní prostředek. Kameru čistěte pouze suchým, čistým hadříkem. V případě silného znečištění použijte neutrální čisticí prostředek (například prostředek na kvalitní nábytek).
- ➢ Objektiv kamery by neměl mířit na extrémně jasný objekt (například slunce). Mohlo by dojít k poškození nebo zničení snímacího čipu kamery.
- ➢ Při instalaci kamery se řiďte pokyny v tomto manuálu. Pokud obrátíte kameru vzhůru nohama, výsledný obraz bude vzhůru nohama.
- ➢ Nepoužívejte zařízení, pokud se okolní teplota, okolní vlhkost nebo napájení nachází mimo rozsah pracovních hodnot.
- ➢ Neinstalujte zařízení poblíž zdrojů tepla (radiátorů, sporáků, atd), mohlo by dojít k jeho přehřátí.
- ➢ Neinstalujte kameru poblíž výdechu klimatizace. Kondenzující voda by mohla způsobit zhoršení kvality obrazu nebo poškození kamery.

## Odpovědnost

- ➢ Z hlediska internetové bezpečnosti kupující používá produkt na své vlastní riziko. Společnost ELNIKA plus s.r.o. nenese odpovědnost za škody způsobené nesprávným použitím, únikem citlivých dat nebo jiným poškozením způsobeným kybernetickým útokem, hackerským útokem, virem nebo jiným internetovým nebezpečím. Společnost ELNIKA plus s.r.o. ovšem poskytne technickou podporu v případě nutnosti.
- ➢ Zákony týkající se monitorování se liší stát od státu. Společnost ELNIKA plus s.r.o. nenese odpovědnost za škody způsobené nezákonným použitím produktu.

## 1 Úvod

## 1.1 Seznámení s produktem

Tato série PTZ kamer je určena pro monitorování. Díky technologii Digital Flip eliminuje slepá místa. Tato série využívá nejmodernější elektroniku a technologie (včetně technologie kódování a dekódování) pro zajištění stabilního a plynulého přenosu obrazu. Vestavěný webserver zvyšuje efektivitu klasického monitorovacího systému a usnadňuje jeho správu. Tato série se používá například v bankách, telekomunikačních systémech, elektrárnách, soudech, skladištích, předměstích, atd.

## **Vlastnosti**

- ➢ HD síťový video výstup
- $\triangleright$  Komprese H.264/H.265
- ➢ Podpora TCP/IP, DHCP, DDNS, NTP, RTSP, SMTP, FTP, PPPoE
- ➢ Slot pro SD kartu, vzdálené síťové úložiště
- ➢ Webové grafické uživatelské rozhraní
- ➢ Zoom a PTZ funkce
- ➢ Podpora standardu SDK, snadná integrace do jiných digitálních systémů

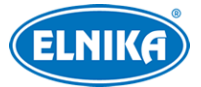

- ➢ Krytí IP66/IP67, ochrana proti přepětí TVS4~8KV (v závislosti na modelu)
- ➢ Inteligentní analýza: překročení linie člověkem nebo vozidlem, narušení/vstup do/opuštění oblasti člověkem nebo vozidlem, počítání cílů, detekce tváře, automatické sledování (v závislosti na modelu)

## **2 Síťové připojení**

## **2.1 LAN**

### **2.1.1 Přístup přes IP-Tool**

- **1) Ujistěte se, že IP kamera i PC jsou připojené k LAN a v PC je nainstalován program IP-Tool.**
- **2) Spusťte program IP-Tool.**
- **3) Upravte IP adresu kamery. Výchozí IP adresa je 192.168.226.201**. Kliknutím na adresu zobrazíte detailní informace na pravém panelu. Upravte IP adresu (IP Address) a bránu (Gateway) tak, aby se IP kamera i PC nacházely ve stejné podsíti. Pokud je například IP adresa PC 192.168.1.4, IP adresa kamery musí být 192.168.1.X. Zadejte heslo správce (výchozí heslo je **123456**) a klikněte na **Modify**.
- **4)** Dvojklikem na IP adresu se ke kameře připojíte přes Internet Explorer. Podle pokynů nainstalujte ovládací prvek ActiveX. Po aktualizaci stránky se objeví přihlašovací okno. Zadejte uživatelské jméno do pole **User Name** (výchozí uživatelské jméno je **admin**), heslo do pole **Password** (výchozí heslo je **123456**) a klikněte na **Login**. Objeví se žádost o změnu hesla. Zaškrtněte **Modify Password**, zadejte nové heslo do polí **New Password** a **Confirm Password** a klikněte na **OK**. Pokud zaškrtnete **Do not show again**, tato žádost se při připojení nebude zobrazovat.

## **2.1.2 Přímé připojení přes Internet Explorer**

**Výchozí síťové parametry kamery: IP adresa (IP Address): 192.168.226.201** Maska podsítě (Subnet Mask): **255.255.255.0** Brána (Gateway): **192.168.226.1** HTTP port: **80** Datový port: **9008**

Při prvním přihlášení použijte tyto parametry. Připojte kameru přímo k PC síťovým kabelem.

- 1) Upravte IP adresu PC tak, aby se nacházel ve stejné podsíti jako kamera. Otevřete Centrum sítí a sdílení a klikněte na Lokální sítě → Vlastnosti → IPv4 → Vlastnosti. Zde nastavte IP adresu PC.
- 2) Spusťte Internet Explorer a zadejte do něj výchozí IP adresu kamery.
- 3) Nainstalujte ovládací prvek ActiveX podle instrukcí.

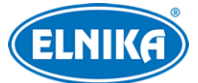

**4)** Po aktualizaci stránky se objeví přihlašovací okno. Zadejte uživatelské jméno do pole **User Name** (výchozí uživatelské jméno je **admin**), heslo do pole **Password** (výchozí heslo je **123456**) a klikněte na **Login**.

## **2.2 WAN**

#### **Přístup přes router nebo virtuální server**

- 1) Ujistěte se, že kamera je připojena k lokální síti. Poté v menu kamery zvolte **Config → Network**  $\rightarrow$  **Port a nastavte porty.**
- 2) Klikněte na **Config → Network → TCP/IPv4** a upravte IP adresu kamery.
- 3) V routeru nastavte přesměrování HTTP portu a datového portu na lokální IP adresu kamery (viz manuál routeru).
- 4) Spusťte Internet Explorer a zadejte do něj WAN IP adresu kamery (IP adresu routeru).

#### **Vytáčené připojení přes PPPoE**

- 1) Ujistěte se, že kamera je připojena k lokální síti. Poté v menu kamery zvolte **Config → Network**  $\rightarrow$  **Port** a nastavte porty.
- 2) Klikněte na **Config → Network → TCP/IPv4 → PoE Config**. Zaškrtněte **Enable**, do pole **User Name** zadejte uživatelské jméno od poskytovatele, do pole **Password** zadejte heslo od poskytovatele.
- 3) Spusťte Internet Explorer a zadejte do něj doménu a HTTP port.

#### **Přístup přes statickou IP adresu**

- 1) Ujistěte se, že kamera je připojena k lokální síti. Poté v menu kamery zvolte **Config → Network → Port** a nastavte porty.
- 2) Klikněte na **Config → Network → TCP/IPv4**. Zaškrtněte **Use the following IP address**, poté ručně zadejte IP adresu, masku podsítě a další síťové parametry.
- 3) Spusťte Internet Explorer a zadejte do něj WAN IP adresu kamery.

## **3 Živé video**

#### **Po připojení se zobrazí živý obraz kamery.**

#### **Hlavní nástrojová lišta**

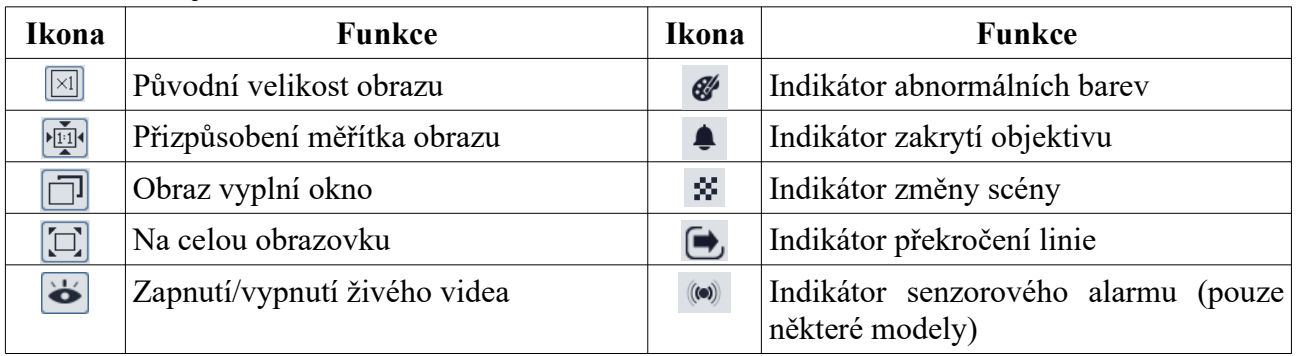

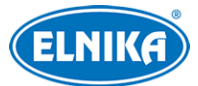

#### TD-8423IS - 2MP Smart Tracking IP PTZ kamera

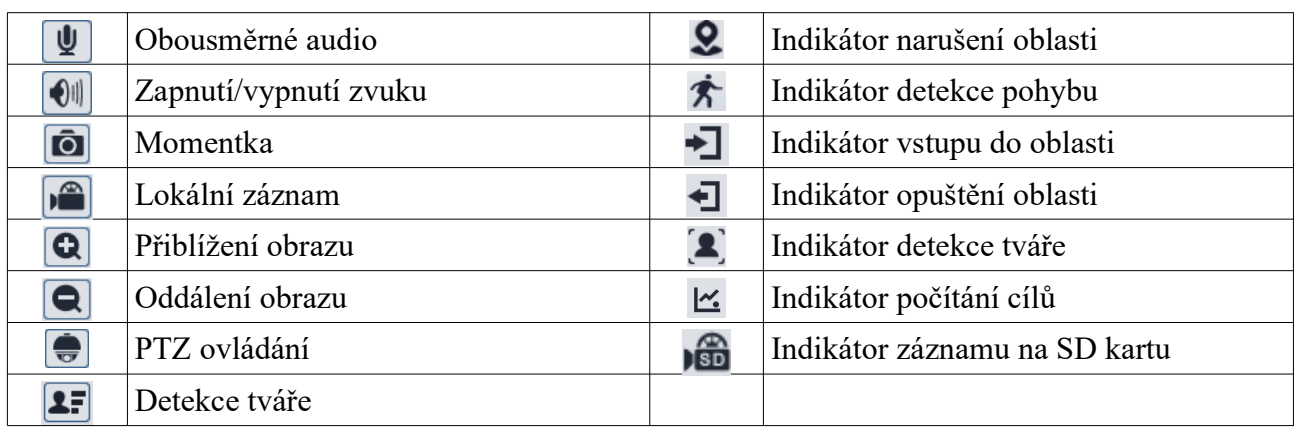

- ➢ Zobrazení na celou obrazovku ukončíte stisknutím klávesy **Esc**.
- ➢ Indikátor chytrého alarmu bude blikat pouze v případě, že kamera podporuje danou funkci a tato funkce je zapnutá.

#### **PTZ ovládání**

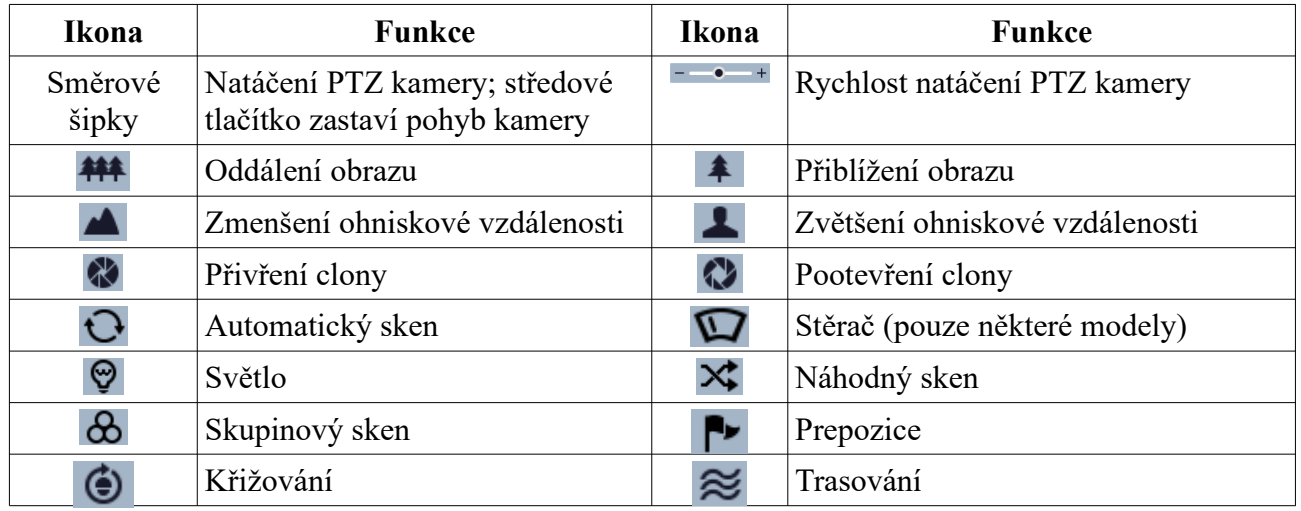

#### **Prepozice a křižování**

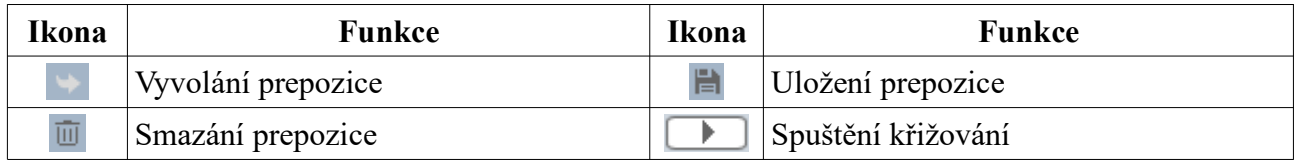

## **4 Menu**

**Pro otevření menu vyvolejte prepozici 95**. Menu lze zobrazit, pokud je rozlišení nastaveno na 1920x1080. Pomocí šipek nahoru/dolů se můžete pohybovat mezi jednotlivými položkami menu. Tlačítkem doprava potvrdíte volbu, tlačítkem doleva se vrátíte zpět. Pokud je před položkou menu pomlčka, toto menu není dostupné. Menu uvedené v tomto manuálu je pouze orientační, řiďte se aktuálním produktem.

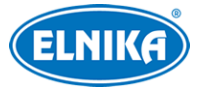

## **4.1 Systémové informace**

**Zvolte System Information**. Zde si můžete ověřit verzi softwaru (Software), verzi firmwaru (Firmware), adresu kamery (Camera), systémové datum (Date) a interní teplotu kamery (Temp).

## **4.2 Nastavení systému**

**Zvolte System Setup**.

## **4.2.1 Automatické překlopení**

**Zvolte Auto PT Flip**. Pro zapnutí funkce nastavte tuto položku na **On**. Pokud je tato funkce zapnutá, při dosažení spodní vertikální polohy se kamera automaticky překlopí.

## **4.2.2 Systémový jazyk**

**Zvolte Language Setup**. Lze zvolit angličtinu (English), nebo čínštinu (Chinese).

## **4.2.3 RS485**

**Tato funkce je dostupná pouze u některých modelů. Zvolte RS485 Setup**. Zde nastavte adresu kamery (Dome ID; 001~255), komunikační protokol (Protocol) a přenosovou rychlost (Baud Rate).

## **4.2.4 Systémové datum**

**Zvolte Date Setup**. Zde nastavte systémové datum (Date) a čas (Time). Poté přejděte na volbu **Store** a potvrďte ji pro uložení nastavení.

## **4.2.5 Titulek**

**Zvolte Title Setup**. Zadejte titulek, přejděte na volbu **Store** a potvrďte ji pro uložení nastavení.

## **4.2.6 Nastavení severu**

#### **Zvolte North Setup**.

- 1) Nastavte kameru do požadované polohy.
- **2)** Zvolte **Store** a volbu potvrďte pro uložení nastavení.
- 3) Uložená pozice bude sloužit jako referenční bod pro horizontální úhel. Pokud není uložen sever, systém použije domácí pozici jako referenční bod pro zobrazení úhlu natočení kamery ve směru hodinových ručiček.
- 4) Pro vertikální úhel bude nejvyšší pozice sloužit jako referenční bod (pozice, kdy je objektiv kamery rovnoběžně se zemí) pro určení vertikálního úhlu mezi kamerou a zemí.

## **4.2.7 Nové heslo a změna hesla**

#### **Nové heslo**

Zvolte **New Password**. Zadejte heslo do polí **Enter Password** a **Confirm Password**, **poté zvolte Confirm**. Heslo se musí skládat z 6 číslic. Heslo nesmí být prázdné. Při příštím přihlášení bude vyžadováno heslo.

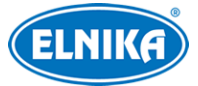

#### **Změna hesla**

Zvolte **Change Password**. Zadejte staré heslo (Enter Old Password) a nové heslo (Enter New Password a Confirm New Password). Zadání prázdného hesla zruší současné heslo, takže poté při přihlášení nebude vyžadováno.

### **4.2.8 Automatické zavření menu**

**Zvolte Auto Exit Time** a zadejte čas. Pokud po tuto dobu není provedena žádná operace, menu se zavře.

## **4.3 Nastavení kamery**

**Zvolte Camera Setup**.

### **4.3.1 Ovládání kamery**

**Zvolte Camera Control**. Zde můžete nastavit následující parametry:

- ➢ **Brightness:** jas obrazu
- ➢ **Sharpness:** rozlišení plochy obrazu a ostrost krajů obrazu
- ➢ **Contrast:** barevný rozdíl mezi nejsvětlejší a nejtmavší částí obrazu
- ➢ **Hue:** podíl barevných složek v obraze
- ➢ **Antiflicker:**
	- ➔ **Off:** funkce je vypnutá
	- ➔ **50Hz:** potlačuje blikání při frekvenci 50 Hz
	- **→ 60Hz:** potlačuje blikání při frekvenci 60 Hz
- ➢ **Next Page:** další stránka
- ➢ **WDR Setup:** zlepšuje kvalitu obrazu, pokud se v něm současně vyskytují velmi tmavá i velmi světlá místa; při zapnutí WDR se na několik sekund přeruší záznam
- ➢ **HLC Setup:** tato funkce zamaskuje přesvětlená místa v obrazu; úroveň (HLC Level) lze nastavit v rozmezí 00~20
- ➢ **BLC Setup:** tato funkce upraví expozici scény tak, aby objekty v nejtmavší části obrazu byly jasně viditelné
- ➢ **Denoise:** redukce šumu
- ➢ **Color Level:** sytost barev
- ➢ **Defog Setup:** tato funkce zajišťuje ostrý obraz v mlze, kouři, smogu, hustém dešti nebo sněžení, atd.
- ➢ **Gamma:** korekce nelinearity přenosu
- ➢ **VE:** zlepšení viditelnosti
- ➢ **High Sensi:** vysoká citlivost

#### **4.3.2 Nastavení obrazu**

**Zvolte Image Setup**.

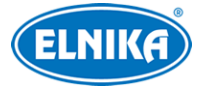

#### **Nastavení expozice (AE Setup)**

- ➢ **AE Mode:** režim objektivu; lze nastavit Auto (automatický), Bright (nastavení jasu), Shutter (nastavení závěrky), Iris (nastavení clony), Manual (ruční nastavení).
- ➢ **Brightness:** jas obrazu; tento parametr lze nastavit pouze v případě, že režim objektivu je nastaven na Brightness nebo Manual
- ➢ **Shutter:** rychlost závěrky; tento parametr lze nastavit pouze v případě, že režim objektivu je nastaven na Shutter nebo Manual
- ➢ **Iris:** míra otevření clony; tento parametr lze nastavit pouze v případě, že režim objektivu je nastaven na Iris nebo Manual
- ➢ **Gain:** zesílení signálu; lze nastavit pouze v případě, že režim objektivu je nastaven na Manual

#### **Vyvážení bílé (WB Setup)**

- ➢ **WB Mode:** režim vyvážení bílé; Auto (automatické), Manual (ruční)
- ➢ **MWB Red Gain:** zesílení červené složky signálu; tento parametr lze nastavit pouze v případě, že režim je nastaven na Manual
- ➢ **MWB Blue Gain:** zesílení modré složky signálu; tento parametr lze nastavit pouze v případě, že režim je nastaven na Manual

#### **Automatické řízení zesílení (AGC)**

Čím vyšší je tato hodnota, tím jasnější je obraz, tím je ale i více šumu v obraze.

#### **Převrácení obrazu (Image Flip)**

- ➢ **Mirr:** převrácení obrazu vpravo nebo vlevo
- ➢ **Flip:** převrácení obrazu nahoru nebo dolů
- ➢ **Rota:** převrácení obrazu vlevo, vpravo, nahoru nebo dolů

## **4.3.3 Nastavení objektivu**

#### **Zvolte Lens Setup**.

#### **Hloubka ostrosti (Focus Limit)**

Nejbližší bod, kdy je obraz ještě ostrý. Lze nastavit 1M, 1.5M, 2M, 3M, 5M, nebo 10M.

#### **Zobrazení míry přiblížení (Zoom Mag Disp)**

Pokud je tento parametr nastaven na **On** v živém videu se bude zobrazovat současná míra přiblížení obrazu.

#### **Rychlost zoomu (Zoom Speed)**

Lze nastavit  $1\sim3$ .

#### **Rychlost skenu (Scan Speed)**

Lze nastavit  $1 \sim 20$ .

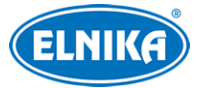

#### **Digitální zoom (Dzoom)**

Po zapnutí této funkce se digitální zoom upraví v závislosti na optickém zoomu.

#### **Tovární nastavení (Len Initialize)**

Výše uvedené parametry se uvedou do továrního nastavení.

### **4.3.4 Přepínání den/noc**

#### **Zvolte Day & Night Setup**.

- ➢ **Day Night Mode:** režim přepínání; Auto (automatické), Night (trvalý noční režim), Day (trvalý denní režim), Time (přepínání na základě času)
- ➢ **Day Time:** začátek denního režimu; tento parametr lze nastavit, pokud je režim přepínání nastaven na Time
- ➢ **Night Time:** začátek nočního režimu; tento parametr lze nastavit, pokud je režim přepínání nastaven na Time
- ➢ **IR Sensitivity:** citlivost IR přísvitu; lze nastavit, pokud je režim přepínání nastaven na Auto

## **4.3.5 Ovládání IR přísvitu**

**Zvolte Infrared Control**. Můžete zvolit buď Auto (automatické přepínání), On (trvale zapnutý), nebo Off (trvale vypnutý).

#### **4.3.6 Norma videosignálu**

**Zvolte Video Format**. Lze zvolit PAL, nebo NTSC.

## **4.3.7 Chytrý IR přísvit**

**Zvolte Smart IR**. Pokud je tato funkce nastavená na Auto, pomáhá eliminovat přeexponování a podexponování scény.

## **4.4 PTZ funkce**

#### **Zvolte Dome Function**.

## **4.4.1 Prepozice**

Tato funkce umožňuje uložit do paměti kamery určitou pozici a tu pak rychle vyvolat.

- **1)** Zvolte **Preset Setup**.
- **2)** Zvolte číslo prepozice (**Preset No**).
- **3)** Zvolte **Edit Cur Preset**.
- 4) Nastavte kameru do požadované pozice.
- **5)** Zadejte titulek prepozice (**Title**).
- **6)** Zvolte **Save Cur Preset**.

#### **4.4.2 Křižování**

**Zvolte Cruise Setup**. Zde můžete vytvořit trasu pro pohyb kamery pomocí sekvence prepozic. Do paměti kamery lze uložit až 8 křižování, přitom každé křižování může obsahovat až 16 prepozic.

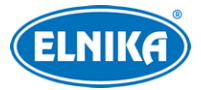

- **1)** Zadejte číslo křižování (**Cruise No**).
- **2)** Zvolte **Edit Cur Cruise**. Zadejte číslo prepozice (001~360) a dobu prodlevy (05~240 sekund).
- **3)** Zvolte **Run Cur Cruise** pro spuštění křižování.
- **4)** Zvolte **Store** pro uložení nastavení.

## **4.4.3 Skupiny**

**Zvolte Group Setup**. Pak zvolte **Edit Group**. Skupina může obsahovat až 8 křižování. Zvolená křižování budou provedena postupně v nastaveném pořadí. Pro spuštění skupinového skenu zvolte **Run Group**.

## **4.4.4 Úlohy při nečinnosti**

**Zvolte Task Setup**. Nastavte parametr **Task** na **On** a zvolte **Task Setting**. Zadejte čas, kdy bude daná úloha aktivní, dobu nečinnosti, po které se úloha spustí a zvolte typ úlohy (RSC – náhodný sken, ASC – automatický sken, PRE – prepozice, CRU – křižování, TRA – trasování). Pokud není provedena žádná akce po nastavenou dobu, kamera začne vykonávat příslušnou úlohu.

**Poznámka:** Pokud je tato funkce zapnutá, funkce Domácí pozice bude automaticky vypnutá.

## **4.4.5 Trasování**

**Zvolte Track Setup**. Tato funkce umožňuje uložit do paměti kamery pohybový vzor a ten pak rychle vyvolat.

- **1)** Zvolte číslo trasování (**Track No**).
- **2)** Zvolte **Track Setting**. Klikněte na **Iris** pro zahájení nahrávání vzoru. Nahraný vzor poté uložte (Save). Každé trasování může trvat maximálně 180 sekund. Při překročení této doby se nahrávání vzoru automaticky ukončí a uloží. Navíc každé trasování může obsahovat nejvýše 360 příkazů. Při překročení tohoto počtu se nahrávání vzoru automaticky uloží a ukončí. Doba záznamu vzoru závisí na frekvenci příkazů. Čím vyšší je frekvence příkazů, tím méně místa v paměti kamery zůstane.
- **3)** Zvolte **Run Cur Track** pro spuštění trasování.

## **4.4.6 Alarmové vstupy**

#### **Zvolte Alarm Setup**.

- **1)** Zadejte číslo alarmového vstupu (**Alarm In No**).
- **2)** Zvolte **Edit Current Alarm In**.
	- → **Alarm In Con:** typ vstupu; lze zvolit NO (spínací kontakt), nebo NC (rozpínací kontakt)
	- → **Alarm In Mode:** režim vstupu; lze zvolit On (trvale aktivní), Off (trvale neaktivní), nebo Time (aktivní na základě časového plánu)
	- **→ Alarm Call:** alarmová akce; při alarmu kamera vyvolá prepozici/křižování/trasování
	- **→ Alarm Over:** akce po alarmu; po skončení alarmové akce kamera vyvolá prepozici/křižování/trasování

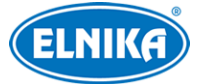

**→ Output Enable:** pokud je tato funkce zapnutá (On), při alarmu se přepne alarmový výstup

**Poznámka:** Pokud dojde k alarmu při práci v menu, veškeré zadané příkazy budou anulovány.

## **4.4.7 Domácí pozice**

**Zvolte Home Position**. Nastavte parametr **Home** na **On**, zvolte prepozici a zadejte dobu nečinnosti (**Delay Time**; lze nastavit 007~180 sekund). Pokud po nastavenou dobu není provedena žádná operace, kamera automaticky vyvolá přednastavenou prepozici.

## **4.4.8 Stěrač**

**Tato funkce je podporována pouze některými modely. Zvolte Wiper Setup**. Nastavte rychlost stírání (**Speed Level**) a dobu stírání (**Run Time**). Zvolte **Start** pro zapnutí stěrače, zvolte **Stop** pro vypnutí stěrače.

## **4.5 Nastavení OSD**

**Zvolte Display Setup**.

- ➢ **Title Disp:** zobrazení titulku (On zapnuto, Off vypnuto)
- ➢ **Time Display:** zobrazení časového razítka (On zapnuto, Off vypnuto)
- ➢ **Temp Display:** zobrazení interní teploty (On zapnuto, Off vypnuto)
- ➢ **Direction:** zobrazení souřadnic (On zapnuto, Off vypnuto)
- ➢ **Pre Title:** titulek prepozice (On zapnuto, Off vypnuto)
- ➢ **System:** systémové informace (On zapnuto, Off vypnuto)

## **4.6 Tovární nastavení**

**Zvolte Load Default**.

- ➢ **Master Reset:** uvede kameru do továrního nastavení, ale prepozice, křižování, trasování, atd zůstanou zachovány
- ➢ **Master Clear:** uvede kameru do továrního nastavení
- ➢ **System Reboot:** restart kamery

## **5 Vzdálené nastavení**

**Ve webovém klientovi klikněte na Config**. **Poznámka:** Při změně nastavení klikněte na **Save** pro uložení.

## **5.1 Nastavení systému**

## **5.1.1 Základní informace**

**Klikněte na Config → System → Basic Information**.

➢ **Device Name:** jméno zařízení

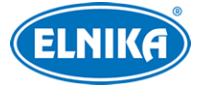

- ➢ **Product Model:** model produktu
- ➢ **Brand:** značka
- ➢ **Software Version:** verze softwaru
- ➢ **Software Build Date:** datum vydání současné verze softwaru
- ➢ **Kernel Version:** verze jádra
- ➢ **Hardware Version:** verze hardwaru
- ➢ **Onvif Version:** verze standardu ONVIF
- ➢ **Video Structured Version:** verze funkce Video Structured
- ➢ **Face Detection Version:** verze detekce tváře
- ➢ **Face Match Version:** verze porovnání tváří
- ➢ **OCX Version:** verze OCX
- ➢ **MAC:** fyzická adresa
- ➢ **PTZ Version:** verze PTZ protokolu
- ➢ **Camera Type:** typ kamery

Některé kamery podporují P2P. K takové kameře se lze rychle připojit zadáním ID do mobilní aplikace nebo oskenováním QR kódu.

## **5.1.2 Datum a čas**

**Klikněte na Config → System → Date and Time**. Zvolte časové pásmo (**Time Zone**), zaškrtněte letní čas (**DST**) podle potřeby. Poté klikněte na záložku **Date and Time**. Zde můžete nastavit synchronizaci času.

- ➢ **Synchronize with NTP server:** synchronizace času s NTP serverem; zadejte adresu serveru a periodu aktualizace času
- ➢ **Synchronize with computer time:** synchronizace času s PC
- ➢ **Set manually:** manuální nastavení času

## **5.1.3 Lokální nastavení**

#### **Klikněte na Config → System → Local Config**.

- ➢ **Save snapshots to:** složka pro ukládání momentek
- ➢ **Save recording files to:** složka pro ukládání záznamů
- ➢ **Audio Recording:** audio záznam (Open zapnuto, Close vypnuto)
- ➢ **Bitrate Overlay:** zobrazení datového toku při přehrávání záznamu (Open zapnuto, Close – vypnuto)
- ➢ **Local Smart Snapshot Storage:** ukládání momentek spuštěných chytrými událostmi do PC (Open – zapnuto, Close – vypnuto)

## **5.1.4 Úložiště**

#### **Klikněte na Config → System → Storage**.

- ➢ **Total picture capacity:** celkové místo vyhrazené pro momentky
- ➢ **Picture remaining space:** volné místo pro momentky
- ➢ **Total recording capacity:** celkové místo vyhrazené pro záznamy

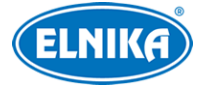

- ➢ **Record remaining space:** volné místo pro záznamy
- ➢ **State:** stav SD karty
- ➢ **Snapshot Quota:** část SD vyhrazená pro momentky
- ➢ **Video Quota:** část SD karty vyhrazená pro záznamy
- ➢ **Eject:** ukončení zápisu na SD kartu, aby ji bylo možné bezpečně vyjmout
- ➢ **Format:** zformátování SD karty

#### **Plánovač**

- 1. Klikněte na **Config → System → Storage → Record**.
- 2. Nastavte záznamový stream (**Record Stream**), dobu záznamu před alarmovou událostí (**Pre Record Time**) a zapněte recyklaci záznamu (**Cycle Write**) podle potřeby.
- 3. Zaškrtněte **Enable Schedule Record** pro nastavení časového plánu.

#### **Týdenní plán (Week Schedule)**

Plánovač je rozdělen na 7 řádků (dnů v týdnu), každý řádek je pak dále rozdělen na 24 dílků (hodin). Zaškrtněte **Add**, poté tažením myši označte časový úsek podle potřeby. Pro smazání zaškrtněte **Erase** a tažením myši označte časový úsek, který chcete smazat. Kliknutím na **Manual Input** můžete zadat časový úsek ručně s přesností na minuty.

#### **Speciální plán (Holiday Schedule)**

Zadejte datum, tažením myši po časové ose označte časový úsek podle potřeby, nakonec klikněte na **Add**. Pro smazání denní plán označte a klikněte na **Delete**.

#### **Poznámka: Speciální plán má přednost před týdenním plánem. Pokud tedy pro určitý den existuje speciální i týdenní plán, týdenní plán bude ignorován.**

#### **Momentky**

Klikněte na **Config → System → Storage → Snapshot**.

- ➢ **Image Format:** formát souboru
- ➢ **Resolution:** rozlišení
- ➢ **Image Quality:** kvalita obrazu
- ➢ **Snapshot Interval:** interval mezi momentkami
- ➢ **Snapshot Quantity:** maximální počet momentek v sérii
- ➢ **Enable Timing Snapshot:** automatické pořizování momentek

#### **Poznámky:**

- ➔ Pokud je doba trvání alarmu kratší než doba potřebná pro pořízení všech momentek v sérii, výsledný počet momentek bude menší.
- **→** Pokud zapnete automatické pořizování momentek, je nutné nastavit časový plán.

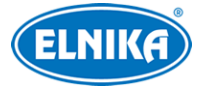

## **5.2 Nastavení obrazu**

### **5.2.1 Nastavení zobrazení**

#### **Klikněte na Config → Image → Display**.

- ➢ **Brightness:** jas
- ➢ **Saturation:** sytost
- ➢ **WDR:** tato funkce zlepšuje kvalitu obrazu, pokud se v něm zároveň vyskytují velmi tmavá i velmí světlá místa; zapnutí WDR přeruší záznam na několik sekund
- ➢ **Sharpness:** ostrost
- ➢ **Noise Reduction:** redukce šumu
- ➢ **Defog:** odmlžení; tato funkce zajišťuje ostrý obraz za mlhy, kouře, smogu, hustého deště nebo sněžení, atd
- ➢ **BLC:** kompenzace protisvětla
- ➢ **Level:** úroveň BLC
- ➢ **White Balance:** vyvážení bílé (teplota barev)
- ➢ **Frequency:** frekvence
- ➢ **Day/Night:** režim přepínání den/noc
- ➢ **Sensitivity:** citlivost automatického přepínání den/noc
- ➢ **Infra-red Mode:** režim IR přísvitu
- ➢ **Smart IR:** chytrý IR přísvit
- ➢ **Exposure Mode:** režim expozice
- ➢ **Gain Limit:** maximální zesílení signálu
- ➢ **Image Mirror:** převrácení obrazu doleva/doprava (Open zapnuto, Close vypnuto)
- ➢ **Image Flip:** převrácení obrazu nahoru/dolů (Open zapnuto, Close vypnuto)

Klikněte na záložku **Schedule** pro nastavení časového plánu. Zde nastavte buď **Full Time** (nepřetržitě aktivní), nebo **Timing** (aktivní podle časového plánu). Pomocí posuvníků pak nastavte hranici mezi denní a nočním režimem. Modrá indikuje denní režim, šedá indikuje noční režim.

## **5.2.2 Video/Audio**

#### **Klikněte na Config → Image → Video/Audio**.

- ➢ **Stream:** druh streamu
- ➢ **Resolution:** rozlišení
- ➢ **Frame:** počet snímků za sekundu
- ➢ **Bitrate:** datový tok (CBR konstantní datový tok, VBR proměnný datový tok)
- ➢ **Bitrate:** přenosová rychlost; lze nastavit, pokud je datový tok nastaven na CBR
- ➢ **Video Quality:** kvalita obrazu; lze nastavit, pokud je datový tok nastaven na VBR
- ➢ **I Frame:** interval mezi skupinou snímků; pokud před kamerou není mnoho pohybu, hodnota vyšší než počet snímků za sekundu sníží datový tok; pokud je ovšem před kamerou hodně pohybu, příliš vysoká hodnota může způsobit přeskakování snímků
- ➢ **Video Compression:** kompresní formát videa; lze nastavit H.264, nebo H.265

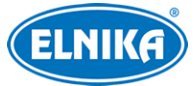

- ➢ **Profile:** profil H.264
- ➢ **Send Snapshots:** maximální počet momentek v sérii
- ➢ **Video encode slice split:** tato funkce zajistí plynulé video i na méně výkonném PC
- ➢ **Watermark:** Vodoznak
- ➢ **Watermark Content:** obsah vodoznaku

#### **Klikněte na záložku Audio pro nastavení zvuku.**

- ➢ **Audio Encoding:** kódování audia; lze nastavit G711A, nebo G711U
- ➢ **Audio Type:** typ audio vstupu; lze nastavit MIC (mikrofonní), nebo LIN (linkový)

### **5.2.3 OSD**

#### **Klikněte na Config → Image → OSD**.

- ➢ **Date Format:** formát data
- ➢ **Show Timestamp:** zobrazit časové razítko
- ➢ **Device Name:** jméno zařízení
- ➢ **Show Device Name:** zobrazit jméno zařízení
- ➢ **Device Status Langhuage:** systémový jazyk
- ➢ **Show Azimuth:** zobrazit souřadnice
- ➢ **Show Run Status:** zobrazit právě právě prováděnou operaci
- ➢ **OSD Content:** uživatelem definovaný text
- ➢ **Add One Line:** přidat jeden řádek

#### **Zakrytí obrazu**

Zaškrtněte **OSD Content1**, pomocí rozbalovacího menu zvolte **Picture Overlay** a klikněte na **Browse**. Zvolte obrázek a klikněte na **Upload**. Obrázek nesmí být větší než 200x200 pixelů, jinak ho nebude možné nahrát.

#### **5.2.4 Zamaskování obrazu**

**Klikněte na Config → Image → Video Mask**. Lze vytvořit až 4 masky. Tato funkce je podporována pouze některými modely. Pokud Váš model tuto funkci nepodporuje, přeskočte toto nastavení.

#### **Vytvoření masky**

- 1. Zaškrtněte **Enable**.
- 2. Pomocí směrových šipek určete oblast masky.
- 3. Klikněte na **Draw Area** a tažením myši označte oblast, kterou chcete zamaskovat.
- 4. Klikněte na **Add**.

#### **Smazání masky**

- 1. Označte masku kliknutím.
- 2. Klikněte na **Delete**.

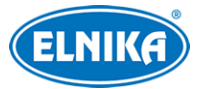

## **5.3 PTZ**

## **5.3.1 Nastavení**

**Klikněte na Config → PTZ → Setting**. Zde můžete zapnout automatické překlopení (**Auto Flip**), nastavit systémový jazyk (**Language**; angličtina, nebo čínština) a automatické odhlášení (**Auto Logout Time**). Poté klikněte na záložku **RS485** a zadejte adresu kamery (**PTZ ID**), protokol (**Protocol**) a přenosovou rychlost (**Baud Rate**). Pro zadání hesla klikněte na záložku **Others**. Zadejte heslo do obou polí a klikněte na **Save**.

### **5.3.2 Tovární nastavení**

**Viz kapitola 4.6.**

### **5.3.3 PTZ funkce**

**Viz kapitola 4.4.**

## **5.4 Alarmy**

## **5.4.1 Detekce pohybu**

#### **Klikněte na Config → Alarm → Motion Detection**.

- **1.** Zaškrtněte **Enable**. Pokud tato volba není zaškrtnutá, kamera nepošle alarmový signál, ani když je před ní pohyb. Poté nastavte dobu prodlevy (**Alarm Holding Time**) a zaškrtněte alarmové akce podle potřeby.
	- **→ Alarm Out:** při alarmu se přepne alarmový výstup
	- ➔ **Trigger SD Snap:** při alarmu kamera pořídí momentku a uloží ji na SD kartu
	- ➔ **Trigger SD Recording:** při alarmu kamera pořídí záznam a uloží ho na SD kartu
	- **→ Trigger Email:** při alarmu kamera zašle upozornění na přednastavený email; pokud je navíc zaškrtnuta volba **Attach Picture** k emailu bude přiložena momentka
	- **→ Trigger FTP:** při alarmu kamera zašle momentku na přednastavený FTP server
- **2. Klikněte na záložku Area and Sensitivity**. Pomocí posuvníku nastavte citlivost detekce. Zaškrtněte **Add**, klikněte na **Draw Area** a tažením myši označte oblast detekce. Pro smazání zaškrtněte **Erase**, klikněte na **Draw Area** a tažením myši označte oblast, kterou chcete smazat. Kliknutím na **Select All** označíte celou plochu jako oblast detekce. Kliknutím na **Clear All** smažete všechny oblasti detekce. Kliknutím na **Invert** dojde k invertování výběru – detekce bude probíhat mimo označené oblasti.
- **3.** Klikněte na záložku **Schedule** a nastavte časový plán (viz Plánovač).

## **5.4.2 Ostatní alarmy**

#### **SD karta plná**

- 1. Klikněte na **Config → Alarm → Anomaly → SD Card Full**.
- 2. Zaškrtněte **Enable** a nastavte dobu prodlevy (**Alarm Holding Time**).
- 3. Zaškrtněte alarmové akce podle potřeby (viz Detekce pohybu).

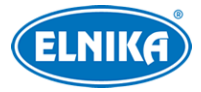

#### **Chyba SD karty**

Tato funkce spustí alarm, pokud se vyskytne chyba při zápisu na SD kartu.

- 1. Klikněte na **Config → Alarm → Anomaly → SD Card Error**.
- 2. Zaškrtněte **Enable** a nastavte dobu prodlevy (**Alarm Holding Time**).
- 3. Zaškrtněte alarmové akce podle potřeby (viz Detekce pohybu).

#### **Kolize IP adres**

- 1. Klikněte na **Config → Alarm → Anomaly → IP Address Collision**.
- 2. Zaškrtněte **Enable** a nastavte dobu prodlevy (**Alarm Holding Time**).
- 3. Zaškrtněte **Alarm Out**.

**Poznámka:** Tato funkce je podporována pouze u modelů s alarmovým výstupem.

#### **Přerušení spojení**

- 1. Klikněte na **Config → Alarm → Anomaly → Cable Disconnected**.
- 2. Zaškrtněte **Enable** a nastavte dobu prodlevy (**Alarm Holding Time**).
- 3. Zaškrtněte **Alarm Out**.

**Poznámka:** Tato funkce je podporována pouze u modelů s alarmovým výstupem.

## **5.4.3 Alarmový vstup**

#### **Tato funkce je podporována pouze některými modely. Pokud Váš model tuto funkci nepodporuje přeskočte následující nastavení. Klikněte na Config → Alarm → Alarm In**.

- 1. Zvolte ID senzoru.
- **2.** Zaškrtněte **Enable**, zvolte typ vstupu (**Alarm Type**; NO spínací kontakt, NC rozpínací kontakt), zadejte dobu prodlevy (**Alarm Holding Time**) a jméno senzoru (**Sensor Name**).
- 3. Zaškrtněte alarmové akce podle potřeby (viz Detekce pohybu).
- **4.** Zkopírujte nastavení na ostatní senzory (**Copy settings to**) podle potřeby.
- **5.** Klikněte na **Save** pro uložení změn.
- **6.** Klikněte na záložku **Schedule** a nastavte časový plán detekce (viz Plánovač).

## **5.4.4 Alarmový výstup**

Tato funkce je podporována pouze některými modely. Pokud Váš model tuto funkci nepodporuje přeskočte následující nastavení. Klikněte na **Config → Alarm → Alarm Out**.

- ➢ **Alarm Out Mode:** režim alarmového vstupu
	- ➔ **Alarm Linkage:** výstup se přepne při alarmu; zadejte jméno výstupu (**Alarm Out Name**), dobu prodlevy (**Alarm Holding Time**) a zvolte typ výstupu (**Alarm Type**; NOspínací kontakt, NC – rozpínací kontakt)
	- ➔ **Manual Operation:** ruční ovládání; zvolte typ výstupu (**Alarm Type**; NO spínací kontakt, NC – rozpínací kontakt); klikněte na **Open** pro zapnutí alarmu, klikněte na **Close** pro vypnutí alarmu
	- ➔ **Day/Night Switch Linkage:** výstup se přepne při přepnutí mezi denním a nočním režimem; zvolte typ výstupu (**Alarm Type**; NO – spínací kontakt, NC – rozpínací

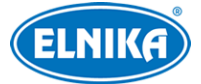

kontakt); poté zapněte (**Open**), nebo vypněte (**Close**) přepnutí výstupu při přepnutí do denního režimu (**Day**) a nočního režimu (**Night**) podle potřeby

➔ **Timing:** přepínání podle časového plánu; zvolte typ výstupu (**Alarm Type**; NO – spínací kontakt, NC – rozpínací kontakt); zaškrtněte **Add** a tažením myši po časové ose označte časový úsek podle potřeby; pro smazání zaškrtněte **Erase** a tažením myši po časové ose označte úsek, který chcete smazat; kliknutím na **Manual Input** můžete zadat časový úsek ručně s přesností na minuty

### **5.4.5 Alarmový server**

#### **Klikněte na Config → Alarm → Alarm Server**.

- ➢ **Server Address:** adresa serveru
- ➢ **Port:** komunikační port
- ➢ **Heartbeat:** ověřovací pulz
- ➢ **Heartbeat Interval:** interval ověřovacího pulzu

## **5.5 Události**

#### **Následující funkce jsou podporovány pouze některými modely.**

**Pro zvýšení přesnosti detekce se řiďte následujícími doporučeními:**

- ➢ **Kamera by měla být připevněna ke stabilnímu povrchu. Vibrace mohou způsobit falešné poplachy.**
- ➢ **Kamera by neměla mířit na reflexivní plochu (zrcadlo, sklo, vodní hladinu, vyleštěnou podlahu, atd).**
- ➢ **Kamera by neměla být umístěna na příliš tmavé místo.**
- ➢ **Barva sledovaného objektu by se měla lišit od barvy pozadí.**
- ➢ **Ujistěte se, že obraz je ostrý v kteroukoliv denní i noční dobu. Vyhněte se podexponování a přeexponování scény.**
- ➢ **Následující funkce lze použít pouze v případě, že se PTZ kamera nepohybuje.**

## **5.5.1 Výjimky**

#### **Tato funkce detekuje změny v obraze způsobené vnějšími vlivy. Klikněte na Config → Event → Exception**.

- 1. Zaškrtněte funkci podle potřeby:
	- ➔ **Scene Change Detection:** detekce změny scény
	- ➔ **Video Blur Detection:** detekce rozmazání obrazu
	- ➔ **Enable Video Color Cast Detection:** detekce zakrytí objektivu
- **2.** Nastavte dobu prodlevy (**Alarm Holding Time**) a alarmové akce (viz Detekce pohybu).
- **3.** Klikněte na **Save** pro uložení změn.
- **4.** Klikněte na záložku **Sensitivity**. Zde pomocí posuvníku nastavte citlivost detekce.

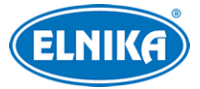

## **5.5.2 Překročení linie**

**Tato funkce spustí alarm, pokud cíl (člověk, vozidlo) překročí přednastavenou linii. Klikněte na Config → Event → Line Crossing**.

#### **Nastavení**

- 1. Zaškrtněte **Enable**, zvolte typ momentky a typ cíle.
	- ➔ **Save Panoramatic Picture:** na SD bude uložena celá momentka
	- ➔ **Save Target Cutout:** na SD kartu bude uložen výřez cíle
	- ➔ Pro ukládání momentek do PC zapněte chytré lokální úložiště (**Config → System → Storage → Local Smart Snapshot Storage**).
	- ➔ **Human:** alarm se spustí, pokud linii překročí člověk
	- **→ Motor Vehicle:** alarm se spustí, pokud linii překročí dvoustopý dopravní prostředek (automobil, autobus, atd)
	- ➔ **Motorcycle/Bicycle:** alarm se spustí, pokud linii překročí jednostopý dopravní prostředek (motocykl, jízdní kolo, atd).
	- → Typy cílů lze kombinovat. Pokud není zvolen žádný cíl, detekce nebude fungovat.
- 2. Zadejte dobu prodlevy (**Alarm Holding Time**).
- 3. Zaškrtněte alarmové akce podle potřeby:
	- ➔ **Trigger Track:** PTZ kamera bude sledovat cíl, kamera obraz přiblíží a vycentruje na cíl; kamera bude cíl sledovat, dokud zůstává v oblasti detekce
	- ➔ **Trigger SD Snap:** při alarmu kamera pořídí momentku a uloží ji na SD kartu
	- ➔ **Trigger SD Recording:** při alarmu kamera pořídí záznam a uloží ho na SD kartu
	- **→ Trigger Email:** při alarmu kamera zašle upozornění na přednastavený email; pokud je navíc zaškrtnuta volba **Attach Picture** k emailu bude přiložena momentka
	- **→ Trigger FTP:** při alarmu kamera zašle momentku na přednastavený FTP server
- 4. Klikněte na **Save** pro uložení změn.

## **Oblast detekce**

- 1. Klikněte na záložku **Area and Sensitivity**.
- 2. Zvolte číslo linie (1~4) a směr.
	- ➔ **A ↔ B:** alarm se spustí při průchodu oběma směry
	- ➔ **A → B:** alarm se spustí při průchodu z A do B
	- ➔ **A ← B:** alarm se spustí při průchodu z B do A
- 3. Pomocí směrových šipek určete oblast detekce a klikněte na **Lock**. Pokud kliknete na **Lock**, PTZ kamerou nelze pohybovat. Pokud chcete PTZ kamerou pohnout, klikněte na **Unlock**.
- 4. Klikněte na **Draw Area** a tažením myši vytvořte linii. Klikněte na **Stop Draw** pro dokončení. Klikněte na **Clear** pro smazání linie. Klikněte na **Save** pro uložení nastavení.

## **Plánovač**

Klikněte na záložku **Schedule** pro nastavení časového plánu detekce (viz Plánovač).

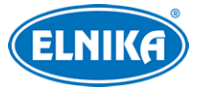

## **5.5.3 Narušení oblasti**

**Tato funkce spustí alarm, pokud cíl vnikne do střežené oblasti. Klikněte na Config → Event**  → Intrusion

#### **Nastavení**

Zaškrtněte **Enable**, nastavte typ momentky, typ cíle, dobu prodlevy a alarmové akce (viz Překročení linie).

#### **Oblast detekce**

- 1. Klikněte na záložku **Area**.
- 2. Zvolte číslo oblasti (1~4).
- 3. Pomocí směrových šipek určete oblast detekce a klikněte na **Lock**. Pokud kliknete na **Lock**, PTZ kamerou nelze pohybovat. Pokud chcete PTZ kamerou pohnout, klikněte na **Unlock**.
- 4. Klikněte na **Draw Area**, poté klikáním vytvořte uzavřenou oblast. Klikněte na **Stop Draw** pro dokončení. Klikněte na **Clear** pro smazání oblasti. Klikněte na **Save** pro uložení nastavení.

#### **Plánovač**

Klikněte na záložku **Schedule** pro nastavení časového plánu detekce (viz Plánovač).

## **5.5.4 Vstup do oblasti**

#### **Tato funkce spustí alarm, pokud cíl vstoupí do oblasti detekce. Klikněte na Config → Event → Region Entrance**.

- 1. Zaškrtněte **Enable**, nastavte typ momentky, typ cíle, dobu prodlevy a alarmové akce (viz Překročení linie).
- 2. Určete oblast detekce. Nastavení oblasti je stejné jako u funkce Narušení oblasti.
- 3. Klikněte na záložku **Schedule** pro nastavení časového plánu detekce (viz Plánovač).

## **5.5.5 Opuštění oblasti**

#### **Tato funkce spustí alarm, pokud cíl opustí oblast detekce. Klikněte na Config → Event → Region Exiting**.

- 1. Zaškrtněte **Enable**, nastavte typ momentky, typ cíle, dobu prodlevy a alarmové akce (viz Překročení linie).
- 2. Určete oblast detekce. Nastavení oblasti je stejné jako u funkce Narušení oblasti.
- 3. Klikněte na záložku **Schedule** pro nastavení časového plánu detekce (viz Plánovač).

## **5.5.6 Počítání cílů**

#### **Tato funkce počítá cíle, které překročí přednastavenou linii.**

- **1. Klikněte na Config → Event → Target Counting**.
- **2.** Zaškrtněte **Enable** a zvolte typ momentky a typ cíle:
	- ➔ **Save Panoramatic Picture:** na SD bude uložena celá momentka
	- ➔ **Save Target Cutout:** na SD kartu bude uložen výřez cíle
- ➔ Pro ukládání momentek do PC zapněte chytré lokální úložiště (**Config → System → Storage → Local Smart Snapshot Storage**).
- ➔ **Human:** alarm se spustí, pokud linii překročí člověk
- **→ Motor Vehicle:** alarm se spustí, pokud linii překročí dvoustopý dopravní prostředek (automobil, autobus, atd)
- ➔ **Motorcycle/Bicycle:** alarm se spustí, pokud linii překročí jednostopý dopravní prostředek (motocykl, jízdní kolo, atd).
- → Typy cílů lze kombinovat. Pokud není zvolen žádný cíl, detekce nebude fungovat.
- ➔ **Counting Reset:** vynulování počítadla; lze nastavit Daily (každý den), Weekly (každý týden), nebo Monthly (každý měsíc); počítadlo je také možné vynulovat ručně kliknutím na **Reset**
- **3.** Klikněte na záložku **Area**. Zvolte směr příchodu (A → B, nebo A ← B). Klikněte na **Draw Area** a tažením myši vytvořte linii. Klikněte na **Stop Draw** pro dokončení. Klikněte na **Clear** pro smazání linie. Pro zobrazení statistických informací zaškrtněte **Statistics** (pokud je tato volba zaškrtnuta OSD Content4 se automaticky vypne).
- **4.** Klikněte na záložku **Schedule** a nastavte časový plán (viz Plánovač).
- 5. Přepněte se na živé video pro ověření statistických informací.

## **5.5.7 Porovnání tváří**

- **1. Klikněte na Config → Event → Face Comparison**.
- **2.** Zaškrtněte **Enable** a zvolte typ momentky:
	- **→ Save Source Information:** na SD kartu se uloží celá momentka
	- **→ Save Face Information:** na SD katu se uloží výřez tváře
	- ➔ Pro ukládání momentek do PC zapněte chytré lokální úložiště (Config → System → Storage  $\rightarrow$  Local Smart Snapshot Storage).
- **3.** Zadejte dobu prodlevy (**Alarm Holding Time**) a alarmové akce.
- **4.** Klikněte na záložku **Area**. Klikněte na **Draw Area** a přetáhněte hranice obdélníku pro změnu jeho velikosti. Přetáhněte obdélník pro změnu jeho pozice. Klikněte na **Stop Draw** pro dokončení. Klikněte na **Clear** pro smazání oblasti. Poté nastavte minimální a maximální velikost tváře (v procentech celkové plochy obrazu).
- **5.** Klikněte na záložku **Face Database Management** pro přidání tváří. Tváře lze přidat několik a způsoby:
	- **→ Přidávání tváří po jedné:** Klikněte na  $\beta_+$  poté na  $\beta_+$ a zvolte tvář uloženou v PC. Soubor musí být uložen ve formátu **.jpg** a nesmí být větší než 70 kB. Zadejte informace podle potřeby a klikněte na **Entry** (List Type – typ seznamu, Allow – povolený přístup, Block – zakázaný přístup, Stranger – neznámá osoba; Name – jméno; Gender – pohlaví; Age – věk; Tel – telefonní číslo; ID Number – identifikační číslo; Remark – poznámka).
	- **→ Hromadné přidávání tváří:** Klikněte na poté zvolte tváře, které chcete přidat.
	- ➔ **Přidávání tváří pomocí funkce Face Album Management Tool**
	- ➔ **Přidávání tváří v živém videu:** viz níže

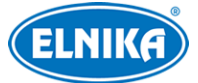

- ➔ Po přidání tváří do databáze je lze vyhledávat podle jména, pohlaví, identifikačního čísla, atd. Klikněte na **Modify** pro úpravu osobních informací. Klikněte na **Delete** pro smazání tváře.
- **6.** Klikněte na záložku **Comparison and Linkage**.
	- **→ Deduplication Period:** doba trvání alarmu; po tuto dobu budou ignorovány detekce stejné tváře
	- ➔ **Similarity Threshold:** koeficient podobnosti
	- → **Alarm List:** alarmový seznam; Allo List povolený přístup, Block List zakázaný přístup, Stranger – neznámá osoba
	- **→ Alarm Trigger Mode:** Face Only pokud je zachycená tvář rozpoznána, spustí se alarm
	- **→ Alarm Out:** při alarmu se přepne alarmový výstup
- **7.** Klikněte na záložku **Schedule** a nastavte časový plán detekce (viz Plánovač).
- **8.** Klikněte na záložku **Advanced**.
	- ➔ **Application Scenes:** aplikace (Access Control řízení přístupu; Security Monitoring střežení; Customize – vlastní nastavení)
	- **→ Snapshot Interval:** interval mezi momentkami
	- **→ Snapshot Number:** maximální počet momentek v sérii

### **Výsledky porovnání tváří**

### V živém videu klikněte na

Na pravém panelu budou zobrazeny zachycené tváře. Po kliknutí na tvář na pravém panelu se na levém panelu zobrazí detailní informace. Pro přidání tváře do databáze na ni klikněte, zadejte osobní informace podle potřeby a klikněte na **Entry**.

## **5.6 Síťové nastavení**

## **5.6.1 TCP/IP**

**Klikněte na Config → Network → TCP/IP**. Pokud chcete použít dynamickou IP adresu, zaškrtněte **Obtain an IP address automatically**. Pokud chcete použít statickou IP adresu, zaškrtněte **Use the following IP address**, poté zadejte IP adresu (**IP Address**), masku podsítě (**Subnet Mask**), bránu (**Gateway**), IP adresu hlavního DNS serveru (**Preferred DNS Server**) a IP adresu záložního DNS serveru (**Alternate DNS Server**).

## **PPPoE**

Klikněte na záložku **PPPoE Config**. Zaškrtněte **Enable**, zadejte uživatelské jméno od poskytovatele do pole **User Name**, heslo od poskytovatele do pole **Password** a klikněte na **Save**.

## **Upozornění na změnu IP adresy**

Klikněte na záložku **IP Change Notification Config**. Pokud zaškrtnete **Trigger Email**, nová IP adresa bude zaslána na přednastavený email. Pokud zaškrtnete **Trigger FTP**, nová IP adresa bude zaslána na přednastavený FTP server.

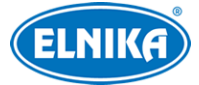

## **5.6.2 Porty**

#### **Klikněte na Config → Network → Port**.

- ➢ **HTTP Port:** HTTP (webový) port; výchozí adresa: **80**
- ➢ **HTTPS port:** HTTPS port; výchozí adresa: **443**
- ➢ **Data port:** datový port; výchozí adresa: **9008**
- ➢ **RTSP port:** RTSP (streamovací) port; výchozí adresa: **554**

#### **5.6.3 Centrální server**

#### **Tato funkce slouží pro připojení k NVMS. Klikněte na Config → Network → Central Server**.

- **1.** Zaškrtněte **Enable**.
- 2. Poznamenejte si IP adresu a port přenosového serveru NVMS (Media Transfer Server). Potom v NVMS zapněte funkci Auto-report při přidávání nového zařízení. Zadejte požadované informace o zařízení do NVMS. Poté systém vygeneruje jedinečné ID.
- 3. Zadejte adresu a port přenosového serveru do menu kamery spolu s vygenerovaným ID.

## **5.6.4 DDNS**

- **1. Klikněte na Config → Network → DDNS**.
- **2.** Zaregistrujte si doménu. Níže uvádíme www.dvrdyndns.com jako příklad. Spusťte Internet Explorer a zadejte do něj www.dvrdyndns.com a klikněte na **Registration**. Zadejte uživatelské jméno (**User Name**), heslo (**Password** a **Confirm Password**), křestní jméno (**First Name**), příjmení (**Last Name**), bezpečnostní otázku (**Security Question**), odpověď na bezpečnostní otázku (Answer) a klikněte na **Submit**. Zadejte jméno domény a klikněte na **Request Domain**. Po přidání se doména objeví s seznamu.
- **3.** Do menu kamery zadejte DDNS uživatelské jméno do pole **User Name**, DDNS heslo do pole **Password** a doménu do pole **Domain**.
- **4.** Klikněte na **Save** pro uložení změn.

## **5.6.5 SNMP**

**Tato funkce slouží ke vzdálenému ověření stavu a správě kamery. Aby bylo možné tuto funkci využít, je nutné mít v PC nainstalován SNMP software.** 

- **1. Klikněte na Config → Network → SNMP**.
- **2.** Zaškrtněte **SNMPv1**, **SNMPv2**, nebo **SNMPv3** podle softwaru ve Vašem PC. Čím vyšší je číslo verze, tím lepší je zabezpečení.
- 3. Nastavte parametry podle potřeby. Toto nastavení se musí shodovat s nastavením v SNMP softwaru.

## **5.6.6 802.1X**

**IEEE802.1X je protokol řízení přístupu, který spravuje připojení k lokální síti prostřednictvím autorizace. Klikněte na Config → Network → 8002.1X**. Zaškrtněte **Enable**, do pole **User Name** zadejte uživatelské jméno použité v autorizačním serveru, do polí **Password** a **Confirm Password** zadejte heslo použité v autorizačním serveru. Parametry Protocol Type a EAPOL Version neměňte.

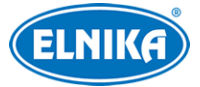

## **5.6.7 RTSP**

**Klikněte na Config → Network → RTSP**. Zaškrtněte **Enable** a zadejte RTSP port. U položky **Address** najdete adresy jednotlivých streamů. Příslušnou adresu zkopírujte do webového prohlížeče pro otevření streamu. 1 indikuje hlavní stream, 2 indikuje vedlejší stream, 3 indikuje třetí stream. V případě multicastové adresy přidejte na konec **?transportmode=mcast**. Pokud zaškrtnete **Allow anonymous login** pro připojení ke streamu není nutné uživatelské jméno a heslo. Pokud zaškrtnete **Auto Start**, zadejte příslušnou adresu do VLC playeru pro přehrání streamu.

#### **Audio**

Po zadání hlavního nebo vedlejšího streamu do VLC playeru se zvuk začne přehrávat automaticky.

#### **Poznámky:**

- 1. Kamera podporuje současné streamování přes VLC player a Internet Explorer.
- 2. Nelze použít adresu IPv6.
- 3. Nepoužívejte stejnou multicastovou adresu v lokální síti vícekrát.
- 4. Pokud je VLC player v TCP režimu, nelze přehrát multicastový stream.
- 5. Pokud je formát videa nastaven na MJPEG, při některých rozlišeních může dojít k deformaci obrazu.

## **5.6.8 UPNP**

**Klikněte na Config → Network → UPNP**. Zaškrtněte **Enable** a zadejte UPNP jméno.

## **5.6.9 Email**

#### **Klikněte na Config → Network → Email**.

- ➢ **Sender Adderss:** emailová adresa odesílatele
- ➢ **User Name:** uživatelské jméno emailového účtu odesílatele
- ➢ **Password:** heslo emailového účtu odesílatele
- ➢ **Server Address:** adresa SMTP serveru
- ➢ **Secure Connection:** zabezpečené připojení
- ➢ **SMTP Port:** SMTP port (kliknutím na **Default** nastavíte adresu portu na **25**)
- ➢ **Send Interval:** interval mezi emaily; pokud je například interval nastaven na 60 sekund a ke druhému alarmu dojde 30 sekund po prvním, bude zasláno pouze upozornění na první alarm; pokud by ke druhému alarmu došlo 70 sekund po prvním, byla by zaslána upozornění na oba alarmy; pokud dojde ke dvěma alarmům současně, budou zaslány dva emaily
- ➢ **Clear:** smazat údaje
- ➢ **Test:** otestování funkčnosti,
- ➢ **Recipient Address:** emailová adresa příjemce
- ➢ **Add:** přidat
- ➢ **Delete:** smazat
- ➢ **Save:** uložit nastavení

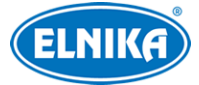

## **5.6.10 FTP**

#### **Klikněte na Config → Network → FTP**.

- ➢ **Server Name:** jméno FTP serveru
- ➢ **Server Address:** adresa FTP serveru
- ➢ **Upload Path:** cesta k uloženým souborům
- ➢ **Port:** komunikační port
- ➢ **User Name:** uživatelské jméno pro přístup k FTP serveru
- ➢ **Password:** heslo pro přístup k FTP serveru
- ➢ **Anonymous:** anonymní přihlášení (není vyžadováno uživatelské jméno ani heslo)

## **5.6.11 HTTPS**

**Klikněte na Config → Network → HTTPS**. V systému je již vytvořený certifikát. Zaškrtněte **Enable** a klikněte na **Save** pro jeho uložení. Poté se ke kameře můžete připojit zadáním https://IP adresa:port do Internet Exploreru (například https://192.168.226.201:443). Pokud nechcete použít výchozí certifikát, klikněte na **Delete**. Poté máte na výběr 3 možnosti:

- ➢ **Have signed certificate, install directly:** nainstalování podepsaného certifikátu; klikněte na **Browse**, vyberte certifikát a klikněte na **Install**
- ➢ **Create a private cretificate:** vytvoření soukromého certifikátu; klikněte na **Create**, zadejte stát (**Country**; pouze 2 znaky), IP adresu/doménu kamery (**Domain**), datum vypršení platnosti (**Validity Date**), heslo (**Password**), provincii/stát (**Province/State**), oblast (**Region**), atd. Nakonec klikněte na **OK**.
- ➢ **Create a certificate request:** vytvoření žádosti o certifikát; klikněte na **Create** pro vytvoření žádosti, poté na **Download** pro její stažení. Tuto žádost poté zašlete autorizované společnosti k podpisu. Po obdržení podepsaného certifikátu tento nainstalujte (viz první možnost).

## **5.6.12 P2P (volitelné)**

**Pokud je tato funkce zapnutá, ke kameře se lze rychle připojit zadáním jejího ID do mobilní aplikace nebo oskenováním QR kódu. Klikněte na Config → Network → P2P**. **Tato funkce je dostupná pouze u některých modelů.**

## **5.6.13 QoS**

**Funkce QoS (Quality of Service – kvalita služeb) poskytuje různou kvalitu služeb různým síťovým aplikacím. Router/switch tak může třídit datové streamy podle priority pro vyřešení prodlev a zahlcení sítě. Klikněte na Config → Network → QoS**. Zde můžete nastavit prioritu pro video/audio streamy, alarmové signály a vzdálenou správu. Čím vyšší číslo, tím vyšší priorita.

## **5.7 Zabezpečení**

## **5.7.1 Nastavení uživatele**

**Klikněte na Config → Security → User**.

#### **Přidání uživatele**

- **1.** Klikněte na **Add**.
- **2.** Zadejte uživatelské jméno do pole **User Name**.
- **3.** Zadejte heslo do polí **Password** a **Confirm Password**. Heslo nastavte podle požadované síly (viz níže).
- **4.** Zvolte uživatelskou skupinu. Skupina **Administrator** má veškerá oprávnění. Skupina **Normal** může pouze prohlížet živé video. Skupina **Advanced** má stejná oprávnění jako skupina **Administrator**, kromě správy uživatelů (User), nastavení zálohování (Backup Settings), továrního nastavení (Factory Reset) a aktualizace firmwaru (Firmware Upgrade).
- **5.** Pokud zaškrtnete **Bind MAC** uživatel se bude moci připojit pouze pomocí zařízení, jehož MAC adresa se shoduje s adresou uvedenou zde.
- **6.** Klikněte na **OK**.

#### **Úprava uživatele**

- 1. Označte uživatele.
- 2. Klikněte na **Modify**.
- 3. Pro změnu hesla zaškrtněte **Modify Password** a zadejte staré heslo do pole **Old Password**.
- 4. Zadejte nové heslo do polí **New Password** a **Confirm Password**.
- 5. Pokud zaškrtnete **Bind MAC** uživatel se bude moci připojit pouze pomocí zařízení, jehož MAC adresa se shoduje s adresou uvedenou zde.
- 6. Klikněte na **OK**.

### **Smazání uživatele**

- 1. Označte uživatele.
- 2. Klikněte na **Delete**.

## **5.7.2 Připojení uživatelé**

**Klikněte na Config → Security → Online User**. Zde se zobrazí seznam uživatelů, kteří jsou momentálně ke kameře připojeni. Administrátor může odpojit ostatní uživatele (včetně ostatních administrátorů) kliknutím na **Kick Out**.

## **5.7.3 Seznam povolených a zakázaných adres**

**Klikněte na Config → Security → Block and Allow Lists**. Zaškrtněte **Enable address filtering**. Pokud zaškrtnete **Block the following address**, ke kameře se bude moci připojit kdokoliv kromě adres na seznamu. Pokud zaškrtnete **Allow the following address**, ke kameře se budou moci připojit pouze adresy na seznamu. Pro přidání adresy zaškrtněte **IPv4**, **IPv6**, nebo **MAC** podle potřeby, zadejte adresu a klikněte na **Add**. Pro smazání adresy ji označte a klikněte na **Delete**.

## **5.7.4 Správa zabezpečení**

**Klikněte na Config → Security → Security Management**. Pokud zaškrtnete **Enable "locking once illegal login" function**, přihlašovací rozhraní se zablokuje, pokud jsou 6x po sobě zadány nesprávné přihlašovací údaje. Ke kameře se bude možné přihlásit po 30 minutách nebo po restartu.

#### **Bezpečnost hesla**

Klikněte na záložku **Password Security**. Zde nastavte požadovanou sílu hesla (**Password Level**) a dobu platnosti hesla (**Expiration Time**).

Požadovaná síla hesla:

- ➢ **Weak:** slabé heslo; lze použít jakoukoliv kombinaci písmen, číslic a speciálních znaků
- ➢ **Medium:** středně silné heslo; heslo musí mít 9~15 znaků a musí obsahovat znak alespoň ze 2 z následujících kategorií: malá písmena, velká písmena, číslice, speciální znaky
- ➢ **Strong:** silné heslo; heslo musí mít 9~15 znaků a musí obsahovat malé písmeno, velké písmeno, číslici a speciální znak

Doporučujeme zvolit silné heslo a pravidelně ho měnit.

## **5.8 Údržba**

## **5.8.1 Import a export nastavení**

#### **Klikněte na Config → Maintenance → Backup & Restore**.

#### **Import nastavení**

Vložte USB flash disk do příslušného slotu. Poté klikněte na **Browse**, zvolte konfigurační soubor a klikněte na **Import Setting**.

#### **Export nastavení**

Vložte USB flash disk do příslušného slotu, poté klikněte na **Export Settings**.

#### **Tovární nastavení**

Klikněte na **Load Default**. Pokud zaškrtnete **Network Config**, síťové parametry zůstanou zachovány. Pokud zaškrtnete **Security Configuration**, bezpečnostní nastavení zůstanou zachována. Pokud zaškrtnete **Image Configuration**, nastavení obrazu zůstanou zachována.

## **5.8.2 Restart**

**Klikněte na Config → Maintenance → Reboot**. Klikněte na **Reboot** pro restartování kamery.

#### **Automatický restart (Timed Reboot)**

Zaškrtněte **Enable**, zadejte datum a čas, poté klikněte na **Save**.

## **5.8.3 Aktualizace firmwaru**

#### **Klikněte na Config → Maintenance → Upgrade**.

- 1. Vložte USB flash disk do příslušného slotu.
- **2.** Klikněte na **Browse** a zvolte aktualizační soubor.
- 3. Kamera se během aktualizace restartuje.

#### Nezavírejte webový prohlížeč ani neodpojujte kameru dokud není aktualizace dokončena!

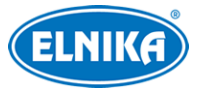

### **5.8.4 Log**

- **1. Klikněte na Config → Maintenance → Log**.
- 2. Zvolte hlavní typ (Main Type), podtyp (Sub Type) a zadejte časový úsek.
- **3.** Klikněte na **Search**. Objeví se seznam logů, které splňují zadaná kritéria.
- **4.** Pokud chcete log exportovat, označte ho a klikněte na **Export**.

## **6 Přehrávání**

## **6.1 Vyhledávání momentek**

**Klikněte na Search** pro přepnutí do režimu vyhledávání.

#### **Lokální momentky**

- 1. Zvolte **Picture → Local**.
- 2. Pomocí kalendáře zvolte den a zadejte časový úsek.
- 3. Klikněte na ikonu lupy. Systém zobrazí seznam momentek, které splňují zadaná kritéria.
- 4. Momentku zobrazíte dvojklikem na její jméno.

Pro návrat do předchozího rozhraní klikněte na

#### **Momentky na SD kartě**

- 1. Zvolte **Picture → SD Card**.
- 2. Pomocí kalendáře zvolte den a zadejte časový úsek.
- 3. Zaškrtněte alarmové události podle potřeby (Select All vše, Senzor senzorový záznam, Event – událost, Motion Detection – detekce pohybu, Common – manuální záznam).
- 4. Klikněte na ikonu lupy. Systém zobrazí seznam momentek, které splňují zadaná kritéria.
- 5. Momentku zobrazíte dvojklikem na její jméno.

Pro návrat do předchozího rozhraní klikněte na

#### **Nástrojová lišta**

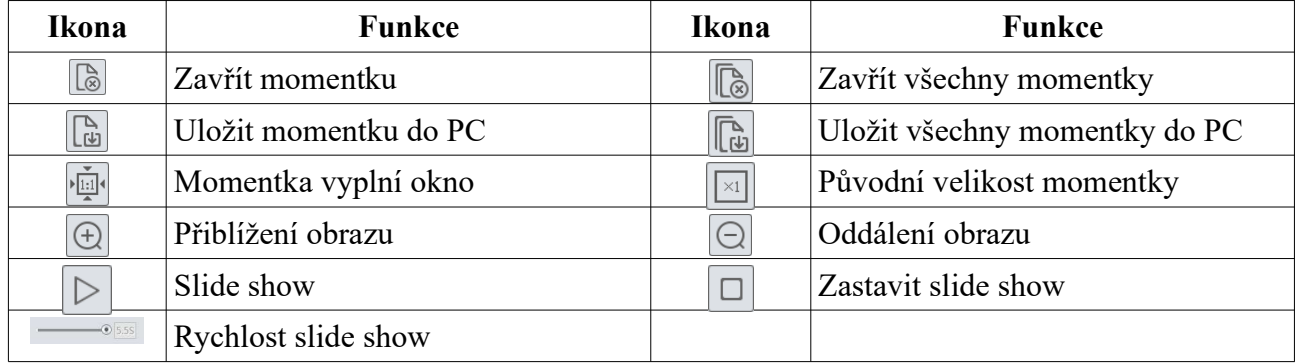

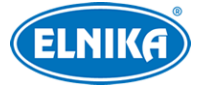

## **6.2 Vyhledávání záznamů**

## **6.2.1 Lokální záznamy**

**Klikněte na Search** pro přepnutí do režimu přehrávání.

- 1. Zvolte **Record → Local**.
- 2. Pomocí kalendáře zvolte den a zadejte časový úsek.
- 3. Klikněte na ikonu lupy. Systém zobrazí seznam momentek, které splňují zadaná kritéria.
- 4. Záznam přehrajete dvojklikem na jeho jméno.

#### **Nástrojová lišta**

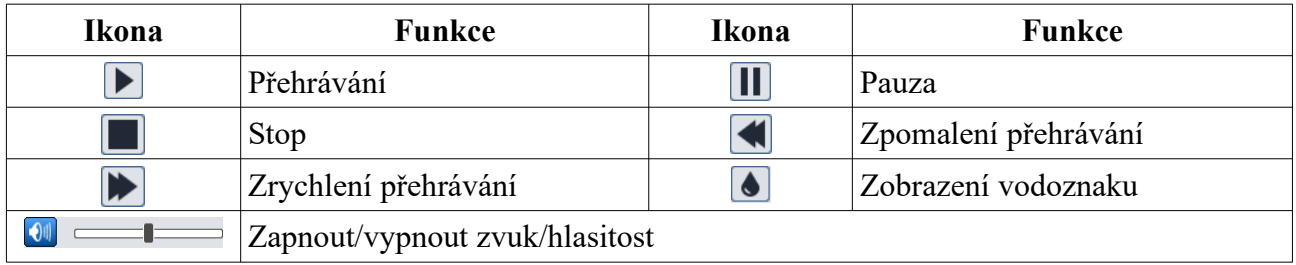

## **6.2.2 Záznamy na SD kartě**

**Klikněte na Search** pro přepnutí do režimu přehrávání.

- **1.** Zvolte **Record**  $\rightarrow$  **SD** Card.
- 2. Pomocí kalendáře zvolte den a zadejte časový úsek.
- 3. Klikněte na ikonu lupy pro vyhledání záznamů.
- 4. Zaškrtněte alarmové události podle potřeby (Select All vše, Senzor senzorový záznam, Event – událost, Motion Detection – detekce pohybu, Common – manuální záznam).
- 5. Zvolte typ streamu (Mix Stream video + audio, Video Stream pouze video)
- 6. Záznam přehrajete dvojklikem na jeho jméno.

Měřítko časové osy lze změnit na 24H, 12H, 2H, 1H kliknutím na příslušné tlačítko.

#### **Zálohování záznamu**

- 1. Vyhledejte záznam podle jedné z výše zmíněných metod.
- 2. Zvolte počáteční čas kliknutím na časovou osu.
- 3. Klikněte na ikonu nůžek pro začátek střihu zálohy. Tato ikona zmodrá.
- 4. Klikněte na časovou osu pro označení koncového času. Poté klikněte na modrou ikonu nůžek pro ukončení střihu zálohy.
- 5. Klikněte na šipku dolů pro stažení zálohy do PC.

Klikněte na **Set UP** pro určení složky pro ukládání záznamů. Klikněte na **Open** pro přehrání záznamu. Klikněte na **Clear List** pro vyčištění seznamu zálohovacích úkonů. Klikněte na **Close** pro zavření okna.

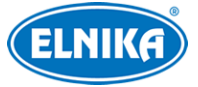

## **7 Výsledky porovnání tváří**

**Klikněte na Face Log**. Zadejte časový úsek a klikněte na **Search** pro vyhledání tváří. Zelený proužek indikuje rozpoznanou tvář, červený proužek indikuje tvář, která není v databázi. Klikněte na tvář se zeleným proužkem pro zobrazení detailních informací.

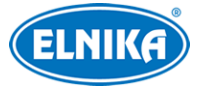

## **Příloha A: Nejčastěji kladené dotazy**

#### **Co mám dělat, když jsem zapomněl/a heslo?**

1) Uveďte kameru do továrního nastavení nebo kontaktujte dodavatele. Výchozí IP adresa je **192.168.226.201**, výchozí uživatelské jméno je **admin**, výchozí heslo je **123456**.

#### **Proč se ke kameře nemohu připojit přes Internet Explorer?**

- 1) Hardwarová závada. Zkontrolujte síťové kabely a konektory.
- 2) IP adresa není platná nebo došlo ke kolizi IP adres. Změňte IP adresu kamery.
- 3) Adresa webového portu byla změněna. Kontaktujte správce sítě.
- 4) Ignorujte výše uvedené příčiny. Uveďte kameru do továrního nastavení pomocí programu IP-Tool. Výchozí IP adresa je **192.168.226.201**, výchozí maska je **255.255.255.0**.

#### **Proč IP-Tool nemůže kameru najít?**

1) IP-Tool může být blokován antivirovým programem. Vypněte antivirový program a spusťte IP-Tool znovu.

#### **Proč nelze stáhnout ovládací prvek ActiveX?**

- 1) ActiveX je blokován prohlížečem. V Internet Exploreru klikněte na **Nástroje → Možnosti Internetu → Zabezpečení → Vlastní úroveň**. Zde zaškrtněte **Povolit** u všech nastavení týkajících se ovládacího prvku ActiveX.
- 2) ActiveX je blokován jiným ovládacím prvkem nebo antivirovým programem. Vypněte antivirový program a/nebo odinstalujte všechny ostatní ovládací prvky.

#### **Proč není slyšet zvuk?**

- 1) Mikrofon není připojen. Připojte mikrofon.
- 2) Zvuk je vypnutý v menu. Zapněte zvuk.

#### **Co mám dělat, když se kamera nespustí správně po aktualizaci firmwaru?**

1) Přejmenujte soubor s příponou **.tar** na **updatepack.tar** a zkopíruje ho do kořenové složky SD karty. Kartu pak vložte do příslušného slotu a restartujte kameru. Po dokončení aktualizace můžete najít IP adresu kamery pomocí programu IP-Tool.

## **Příloha B: Rezervované prepozice**

#### **Vyvolání prepozice (Call)**

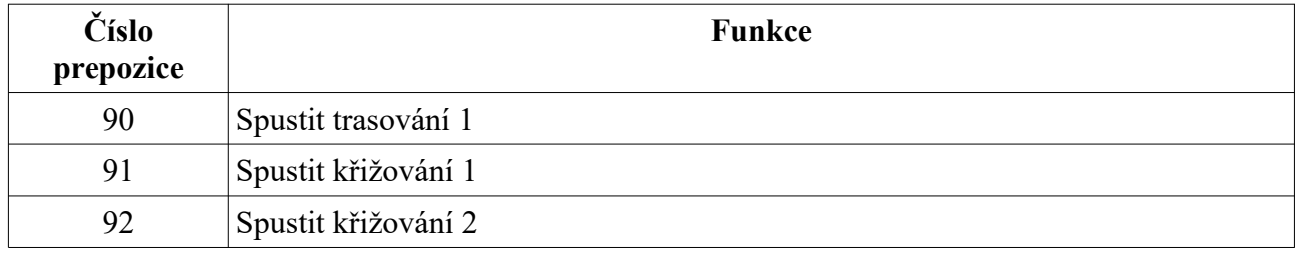

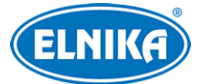

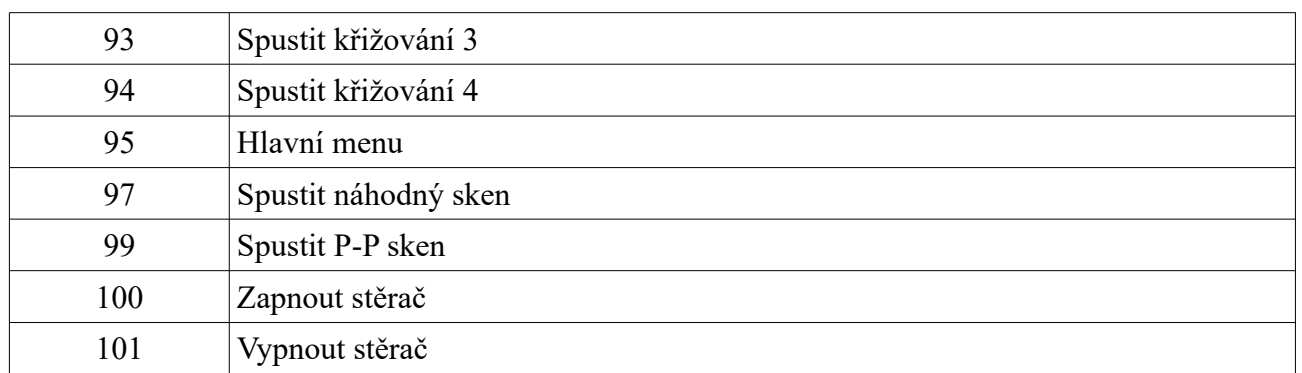

## **Nastavení prepozice (Set)**

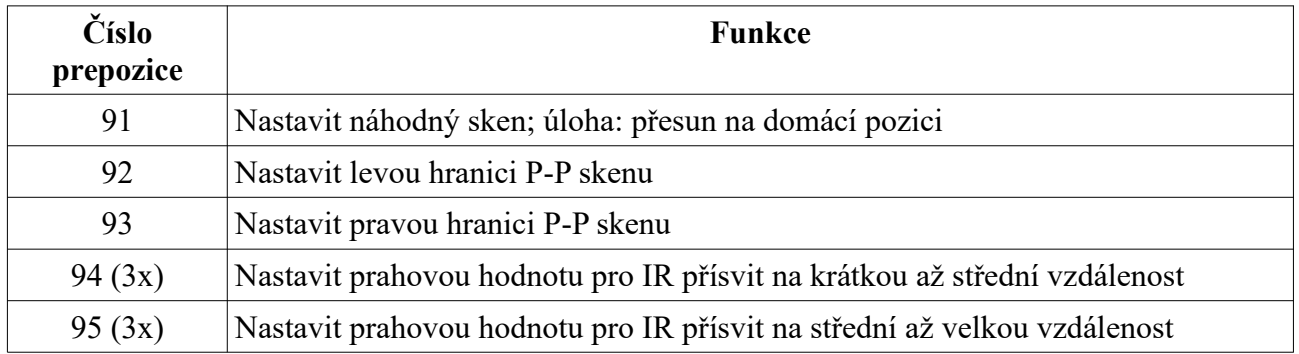